# La gestione degli ammortamenti fiscali

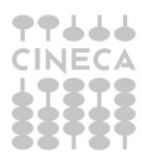

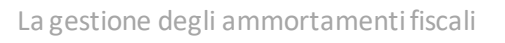

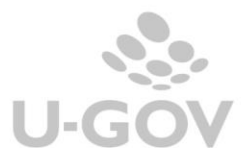

## **Sommario**

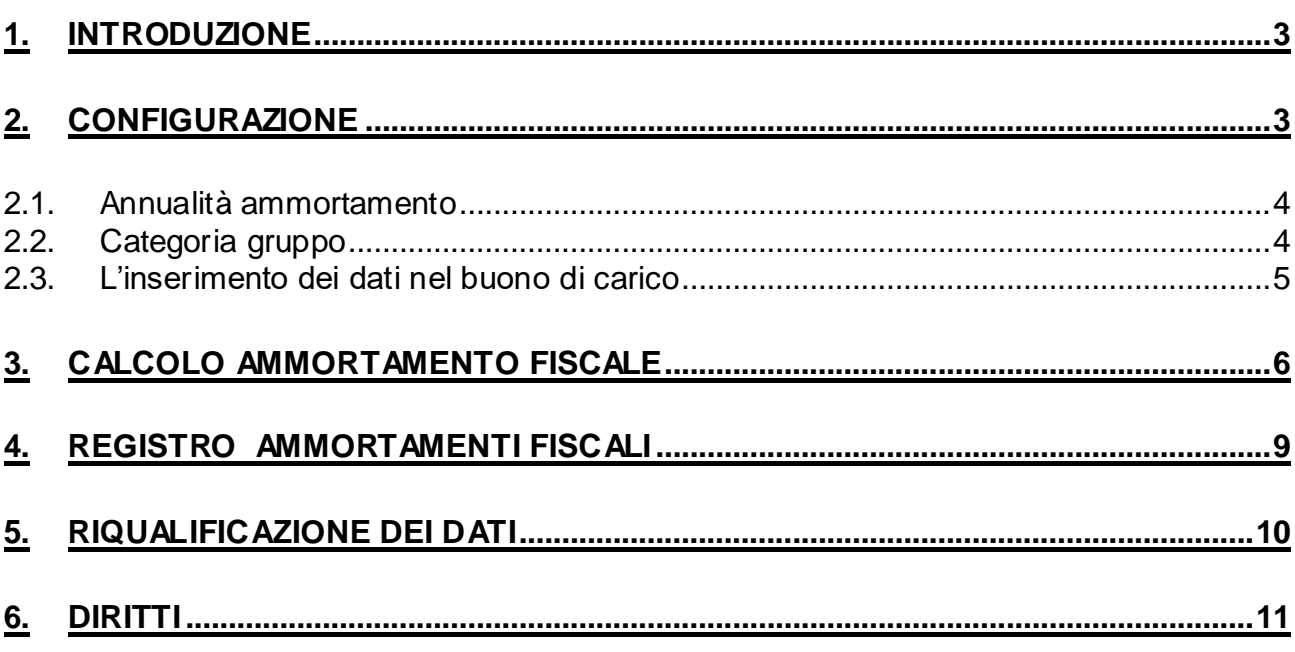

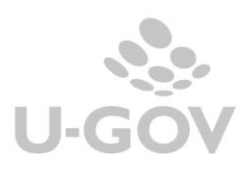

## <span id="page-2-0"></span>**1. Introduzione**

In U-GOV dalla versione 16.11.02 è stata inserita la possibilità per gli Atenei di effettuare il calcolo degli ammortamenti fiscali facendo riferimento alle aliquote previste dal DM 31/12/88.

Tale nuova modalità si 'affianca' e non sostituisce, la funzionalità di ammortamento 'ordinario' già presente in UGOV.

I soli beni marcati con tipo attività commerciale e promiscua sono soggetti alla procedura di calcolo ammortamento fiscale.

Sono state aggiunte due nuove voci di menù "Registrazioni ammortamenti fiscali" e "Registro beni ammortizzabili" (Figura 1).

 $\times$  Inventario > Registrazioni × Registrazioni chiusura - Registrazioni ammortamento ordinario Registrazioni ammortamento fiscale  $\times$  Stampe - Stampa buono di carico / scarico · Situazione patrimoniale · Situazione patrimoniale consolidata · Elenco beni - Elenco beni consolidati - Registro beni ammortizzabili Registro beni ammortizzabili fiscale · Prospetto Inventario - Prospetto Inventario Consolidato - Documenti con dati inventario > Configurazioni > Configurazioni contabili

#### Figura 1

## <span id="page-2-1"></span>**2. Configurazione**

Per gestire gli ammortamenti fiscali occorre caricare specifiche annualità di ammortamento e associarle alle categorie e gruppi che saranno imputate nei buoni di carico.

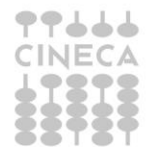

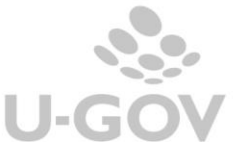

## <span id="page-3-0"></span>*2.1. Annualità ammortamento*

Per caricare le annualità di ammortamento di tipo fiscale con le relative percentuali di ammortamento occorre entrare nella voce di menù Inventario – Configurazione – Annualità ammortamento premere il pulsante NUOVO e inserire il nuovo record valorizzando l'attributo Tipo ammortamento 'fiscale' e la Percentuale di ammortamento. Al termine premere il pulsante Salva Tutto (Figura 2).

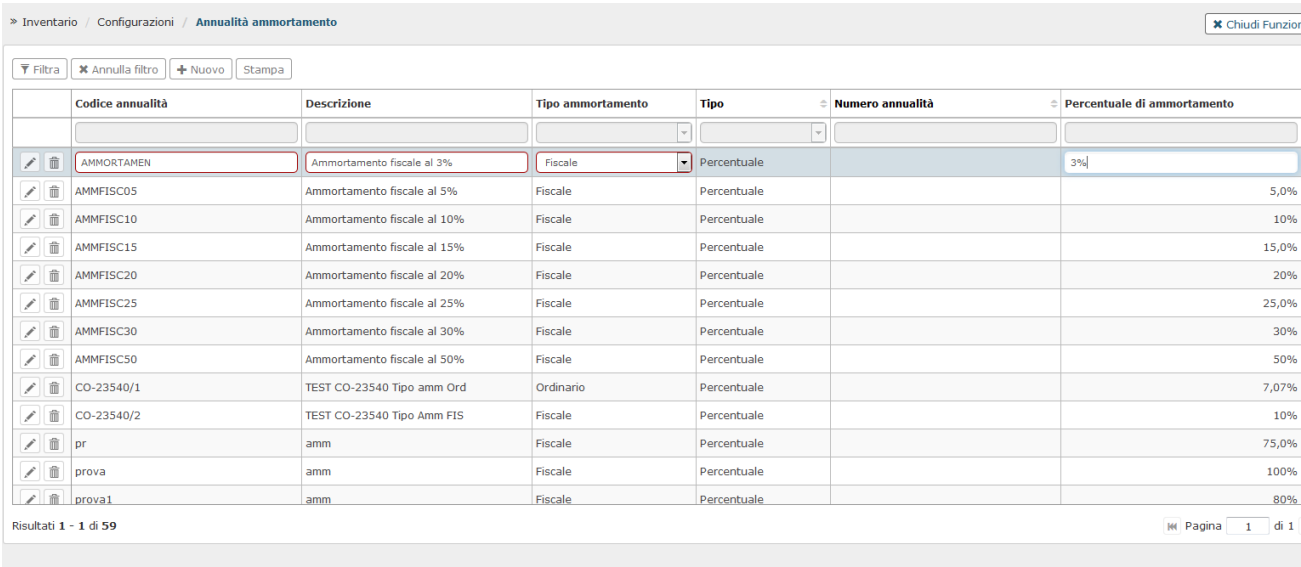

Salva Tutto | Applica | Annulla |

#### Figura 2

#### <span id="page-3-1"></span>*2.2. Categoria gruppo*

Dopo avere configurato le annualità ammortamento fiscale occorre associarle alle singole categorie gruppo.

Per poter associare annualità ammortamento fiscale occorre che la categoria abbia acceso il flag ammortamento ordinario.

Entrare nel menù Inventario- Configurazioni- Categorie Gruppo, selezionare una singola categoria gruppo, premere MODIFICA e nella sezione Ammortamenti inserire l'annualità di ammortamento fiscale e la relativa aliquota. (Figura 3)

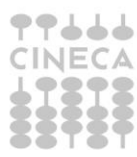

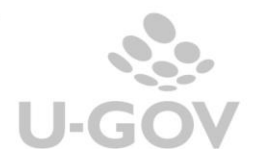

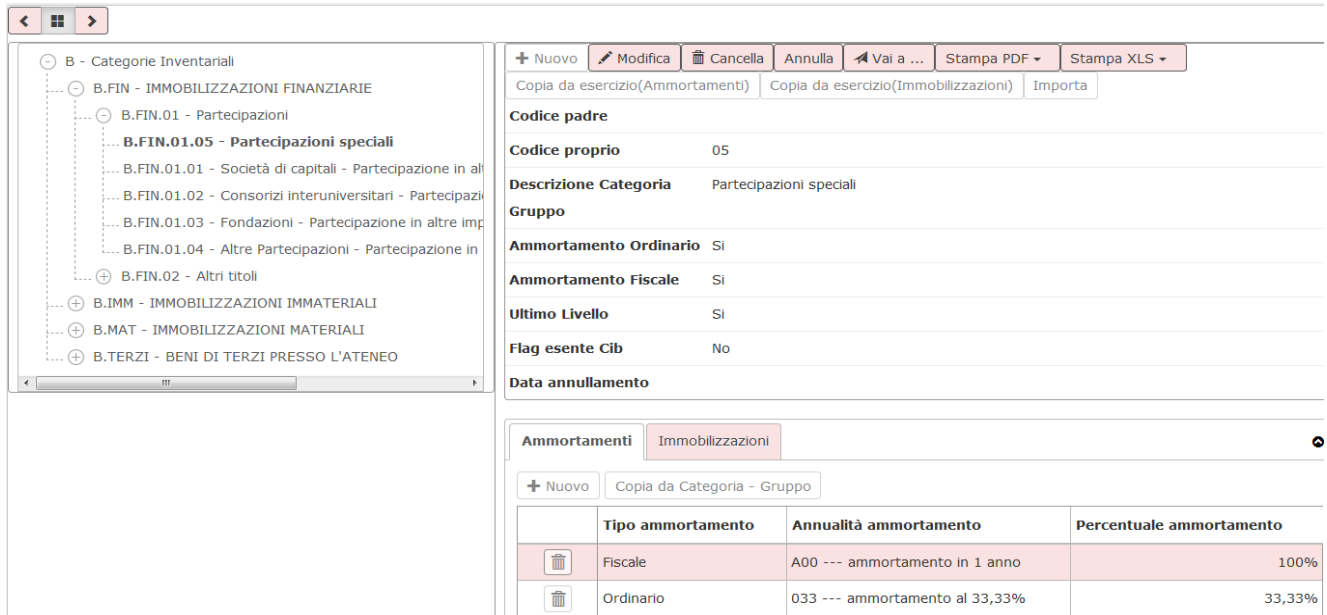

## Figura 3

## *2.3. L'inserimento dei dati nel buono di carico*

<span id="page-4-0"></span>Il processo di creazione del buono di carico non subisce sostanziali modifiche, unicamente nella sezione Tipi ammortamenti del buono di carico viene aggiunta una ulteriore riga relativa all'ammortamento fiscale se la categoria scelta nell'estensione inventario ha associato un tipo ammortamento fiscale (Figura 4).

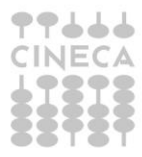

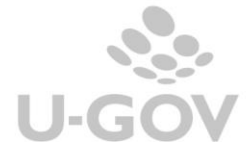

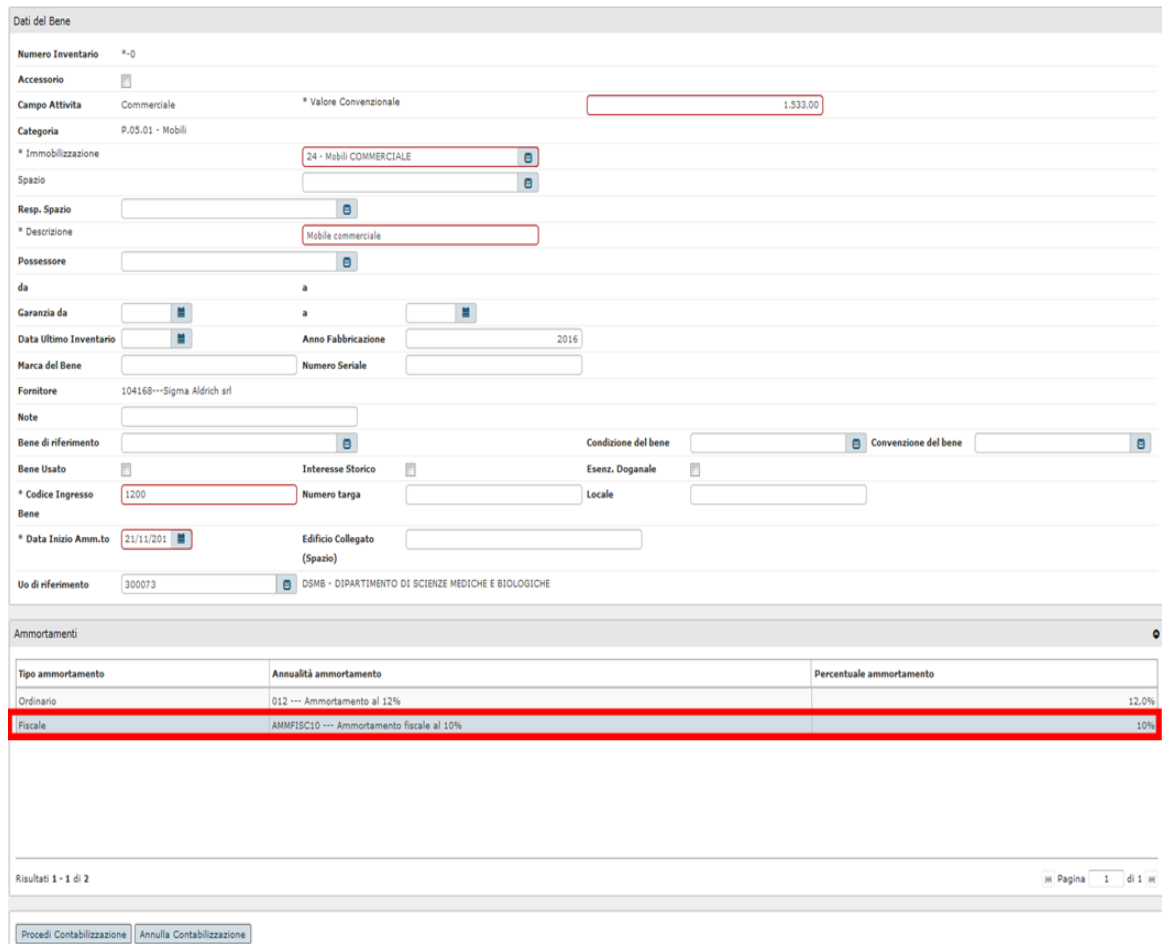

## Figura 4

## <span id="page-5-0"></span>**3. Calcolo ammortamento fiscale**

Per calcolare l'ammortamento fiscale è stata introdotta una nuova funzione visibile dal menù Inventario - Registrazioni chiusura - Registrazioni ammortamento fiscale.

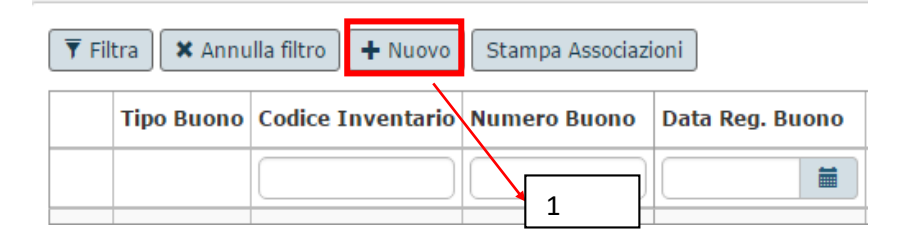

## Figura 5

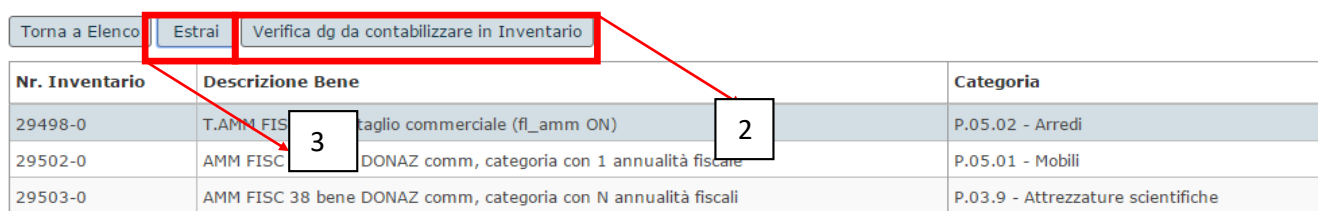

## Figura 6

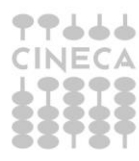

Dopo aver scelto in contesto esercizio e inventario si apre una maschera in cui sono elencati lo storico dei buoni di ammortamento fiscali. Per calcolare un nuovo buono di ammortamento fiscale occorre:

1- premere il pulsante **NUOVO** (Figura 5)

2- nella successiva maschera che si apre premere **VERIFICA DG DA CONTABILIZZARE IN INVENTARIO** (Figura 6). Il sistema ricerca i dg contabilizzabili in inventario non contabilizzati e apre una maschera con il loro dettaglio (Figura 7). La presenza di un dg da contabilizzare blocca il processo.

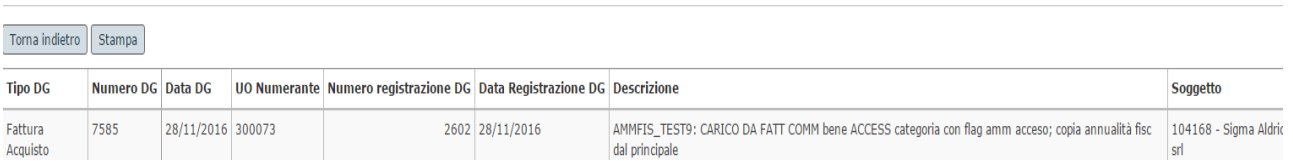

#### Figura 7

3- Dopo aver controllato che non ci sono dg da contabilizzare premere il pulsante **ESTRAI** (Figura 8). Il sistema recupera i beni che:

- hanno tipo attività commerciale o promiscua.
- non sono scaricati nell'esercizio di contesto o precedente.
- sono associati a una annualità che ha tipo ammortamento Fiscale.
- hanno valore residuo maggiore di 0.
- appartengono all'inventario scelto in contesto.
- hanno data inizio ammortamento <= data fine esercizio di contesto
- sono associati ad aliquota diversa da 0.

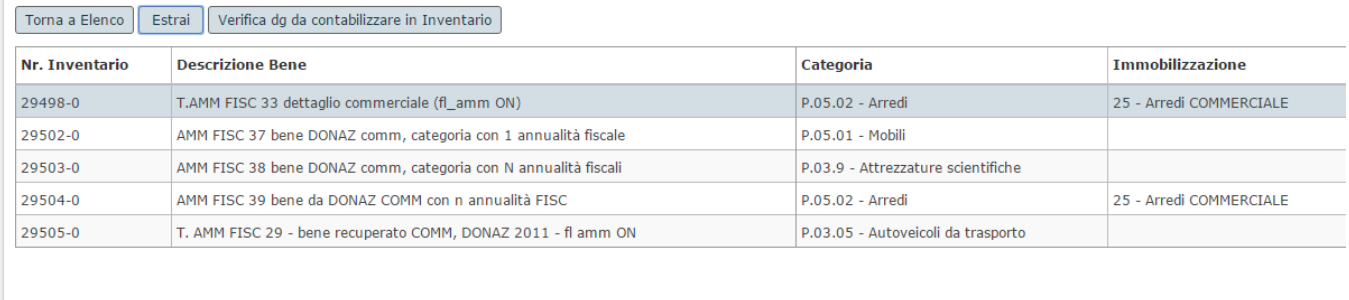

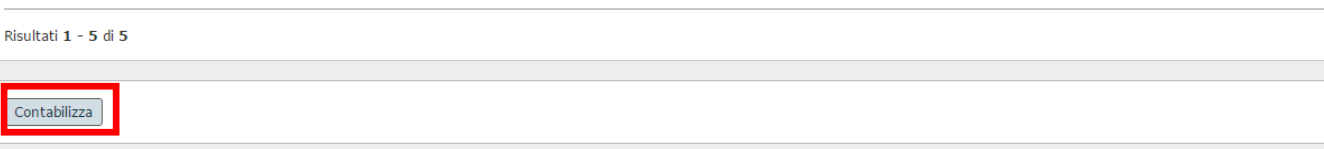

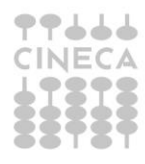

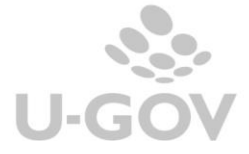

#### Figura 8

Il sistema elenca i beni che entrano nel buono di ammortamento. Non è possibile escludere alcuni beni. Premere **CONTABILIZZA** per completare la generazione del buono (Figura 8). Il sistema genera il buono di ammortamento fiscale visibile nella maschera principale della funzione (Figura 9).

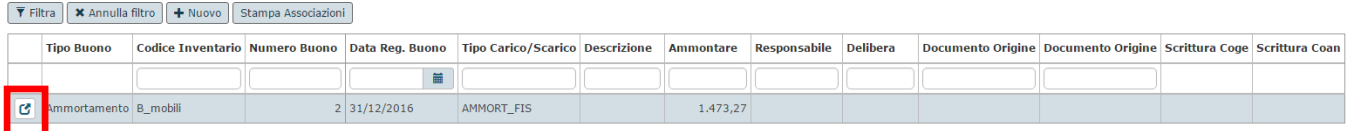

#### Figura 9

Per vedere il dettaglio cliccare sull'icona sinistra del dettaglio.

In un buono di ammortamento fiscale caricato è possibile modificare (utilizzando il pulsante MODIFICA) solo l'attributo descrizione e può essere cancellato (utilizzando il pulsante CANCELLA) se l'inventario di contesto è aperto. (Figura 10).

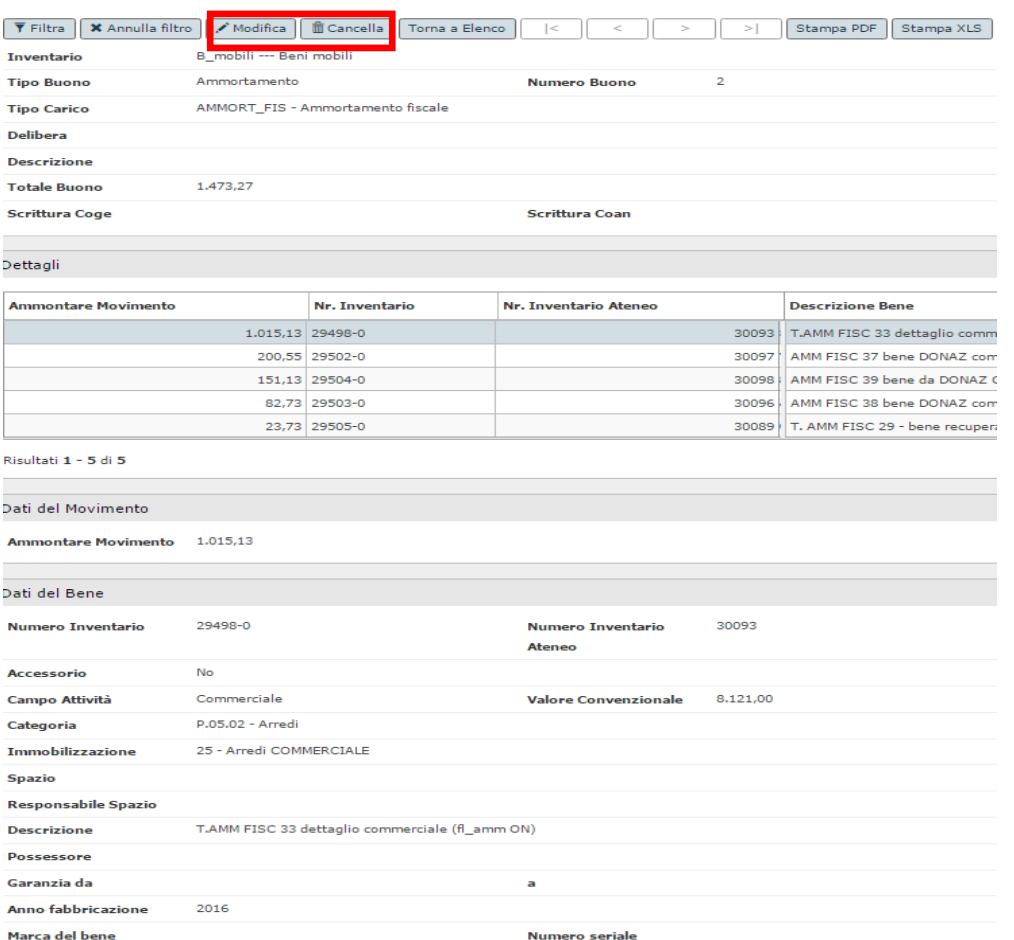

## Figura 10

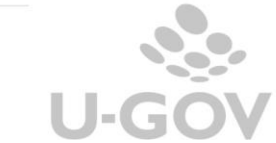

Si ricorda che il buono di ammortamento fiscale non deve essere contabilizzato in contabilità generale e in contabilità analitica; quindi il calcolo dell'ammortamento fiscale può essere realizzato dopo le operazioni di chiusura contabile di contabilità generale e analitica.

Nel caso di presenza di beni ammortizzabili in modo fiscale e' necessario prima di procedere alla chiusura dell'inventario aver calcolato l'ammortamento fiscale.

## <span id="page-8-0"></span>**4. Registro ammortamenti fiscali**

Dal menù Inventario – Stampe è stata aggiunto il report registro beni ammortizzabili fiscali. Il sistema permette di stampare i beni dell'inventario e dell'esercizio di contesto e filtrarli rispetto alla numerazione beni e alle singole categorie gruppo. (Figura 11).

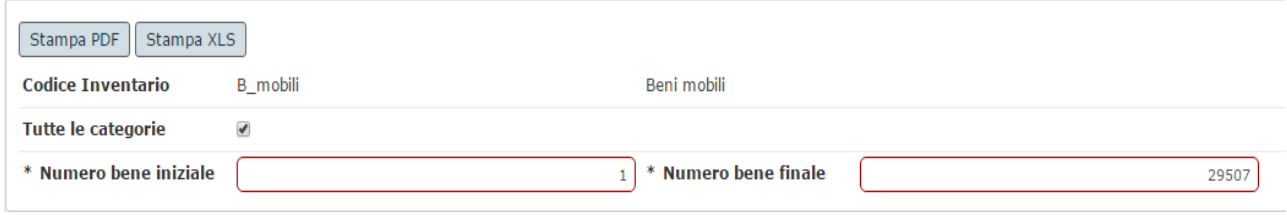

## Figura 11

Nella stampa sono visibili l'elenco dei singoli beni e il raggruppamento per categorie con i valori dell'ammortamento ordinario (ammortizzato e da ammortizzare), dell'ammortamento fiscale (ammortizzato e da ammortizzare) e della quota del super ammortamento.

Si precisa che il sistema espone l'attributo SuperAmmortamento (calcolato secondo la formula Valore ammortamento fiscale \* 0,40) solo se:

- il movimento corrente è un movimento di tipo Ammortamento Fiscale
- la data inizio ammortamento del bene è compresa tra 15/10/2015 e

#### 31/12/2016.

Il sistema permette di stampare il registro ammortamento fiscale sia in excel che in pdf.

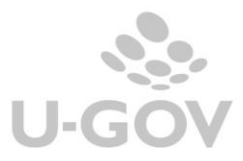

9

#### REGISTRO BENI AMMORTIZZABILI FISCALE

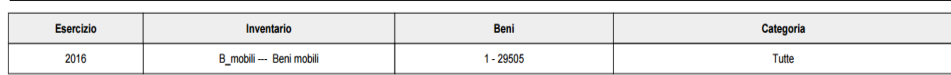

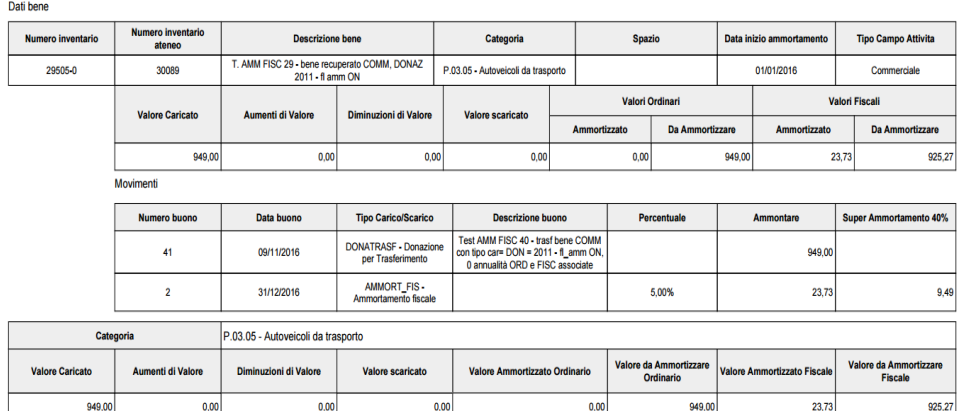

#### Figura 12

La stampa excel non presenta i totali e l'elenco dei parametri di input, le colonne esposte sono:

Numero inventario, Numero inventario ateneo, Descrizione bene, Codice categoria, Descrizione categoria, Codice Spazio, Descrizione Spazio, Data inizio ammortamento, Tipo campo Attività, Numero buono, Data buono, Codice tipo Carico/Scarico, Descrizione tipo Carico/Scarico, Descrizione buono, Tipo campo attività, Percentuale Ammortamento Ammontare, Super Ammortamento (40%), Codice Fornitore, Denominazione Fornitore, Numero Registrazione DG, Data Registrazione DG.

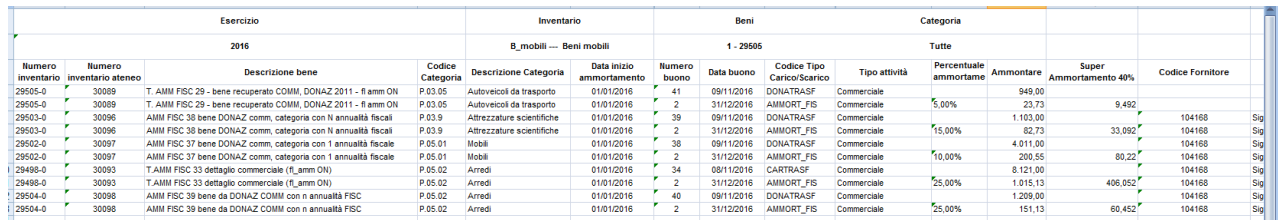

#### Figura 13

#### <span id="page-9-0"></span>**5. Riqualificazione dei dati**

Cineca a richiesta dei singoli Atenei si rende disponibile a riqualificare i dati dei beni caricati nell'esercizio 2016 che si vogliono sottoporre a procedura di ammortamento fiscale.

Gli atenei che intendessero adottare tale nuova modalità di ammortamento dovranno farne richiesta a CINECA, aprendo uno specifico ticket in merito, indicando le aliquote di ammortamento fiscale che l'ateneo intende attivare e compilando la tabella di associazione tra le categorie inventariali, attualmente in uso presso l'ateneo, e le relative aliquote di ammortamento fiscali da attivare.

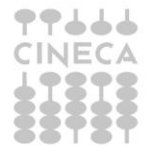

## <span id="page-10-0"></span>**6. Diritti**

**CO07AMMFIS\_CRUD** Accesso completo alla funzione Gestisci ammortamento fis cale in inventario.

**CO07AMMFIS\_DELETE** Accesso completo alla funzione Gestisci ammortamento fiscale in inventario per cancellazioni.

**CO07AMMFIS\_MODIFY** Accesso completo alla funzione Gestisci ammortamento fiscale in inventario per modifiche.

**CO07AMMFIS\_READ** Accesso in lettura alla funzione Gestisci ammortamento fiscale in inventario.

**CO07ZLICEF\_READ** Accesso in lettura alla funzione Stampa Registro beni ammortizzabili fiscale.

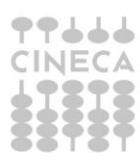

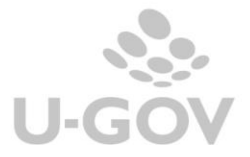